# **「招待」ご利用方法** goo of things アプリ

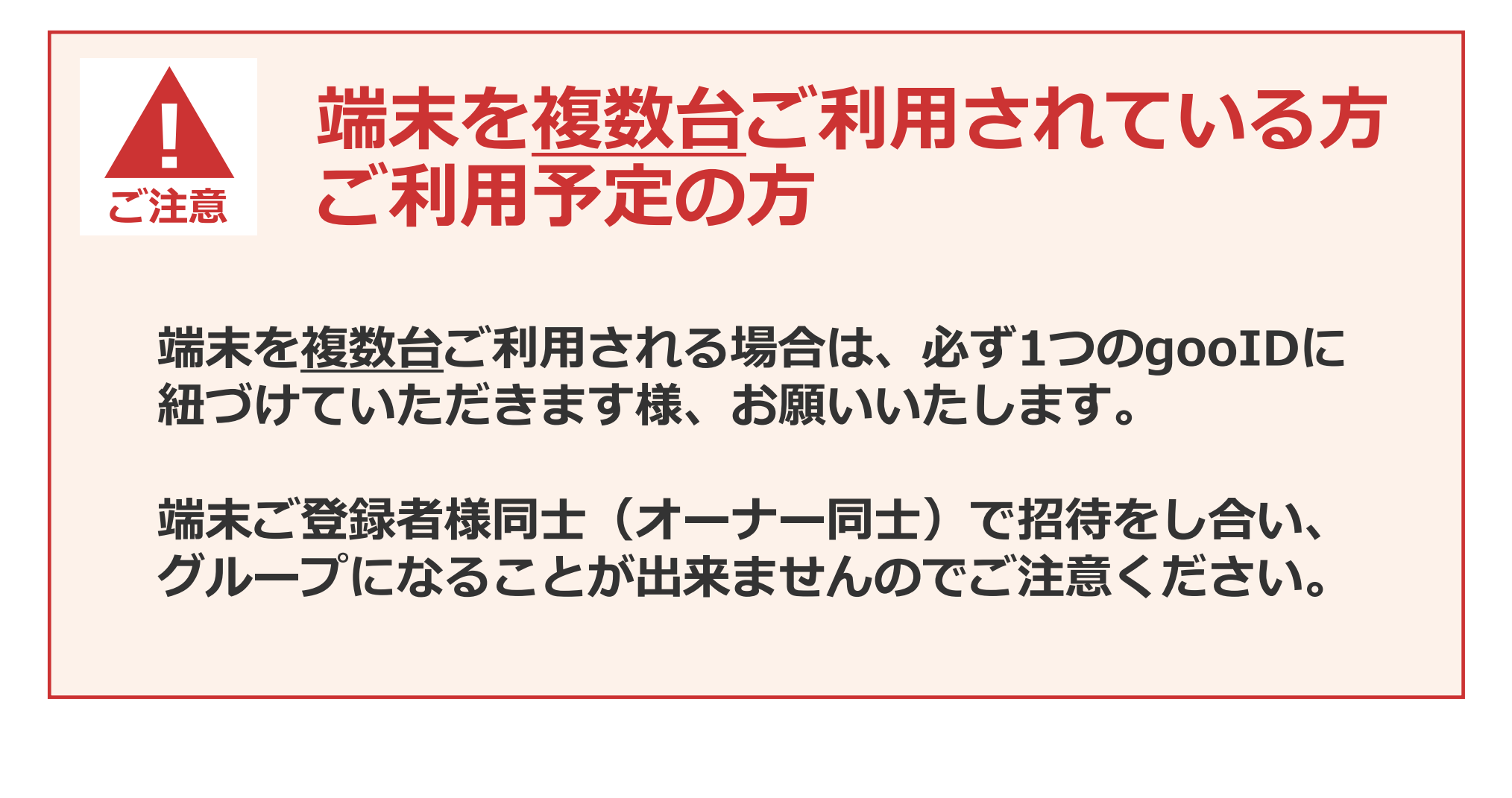

# **招待ご利用方法 招待するご利用者様編**

#### goo of things 招待機能をご利用いただくための全体の流れ

**! 招待する側、招待を受ける側ともに、事前にアプリインストール、gooID会員登録とログインが必要です。 ご注意**

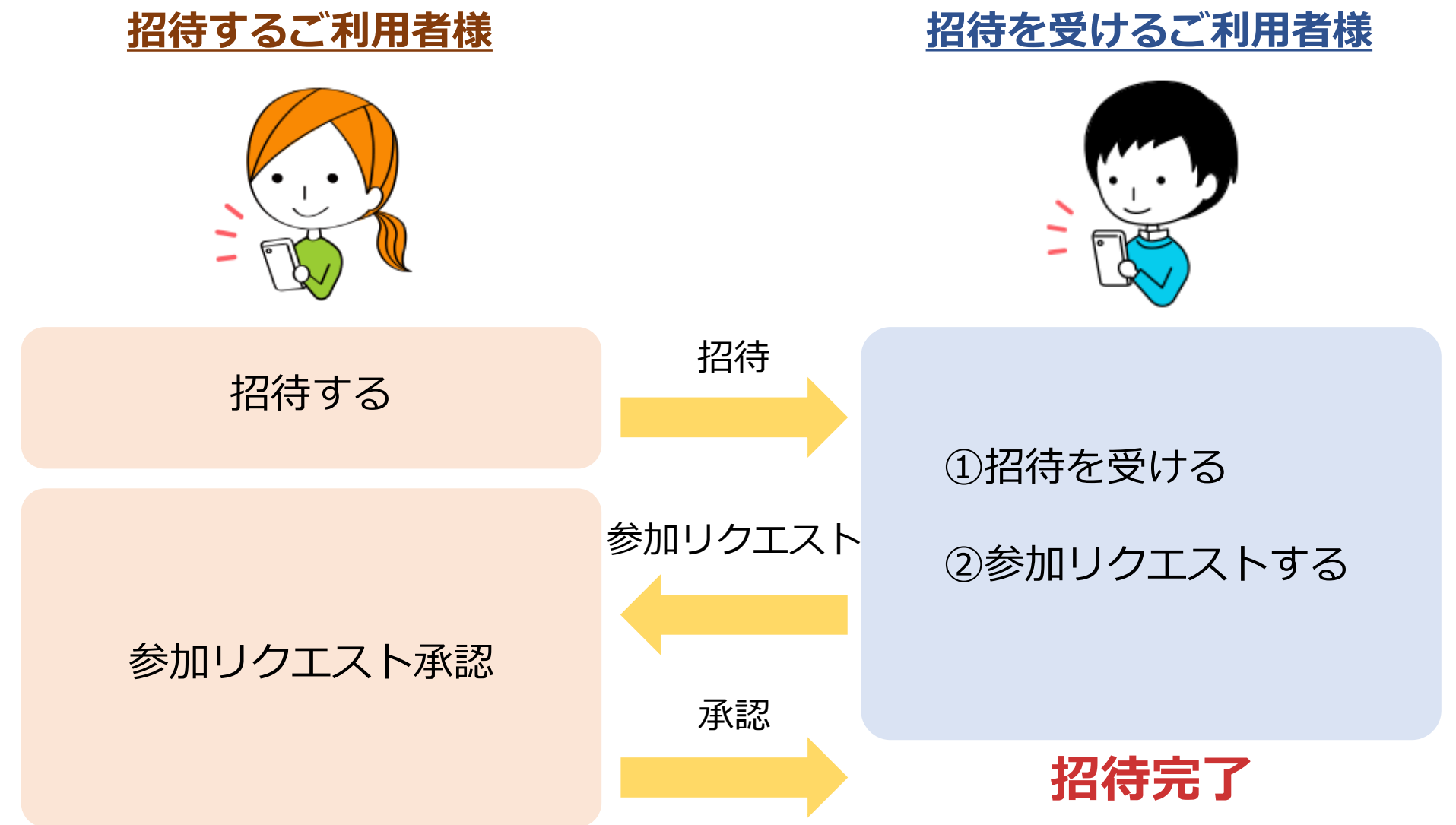

©NTT DOCOMO

## **goo of things 【招待するご利用者様】手順 インスタン インタン インタン インスタン インスタン インスタン インスタン インスタン インスタン インスタン インスタン しょうかい しょうかい しょうかい しょうかい しょうかい しょうかい しょうかい しょうかい しょうかい しょうかい しょうかい**

**! ご注意**

#### **共有したいデバイスを登録後、招待機能をご利用ください。**

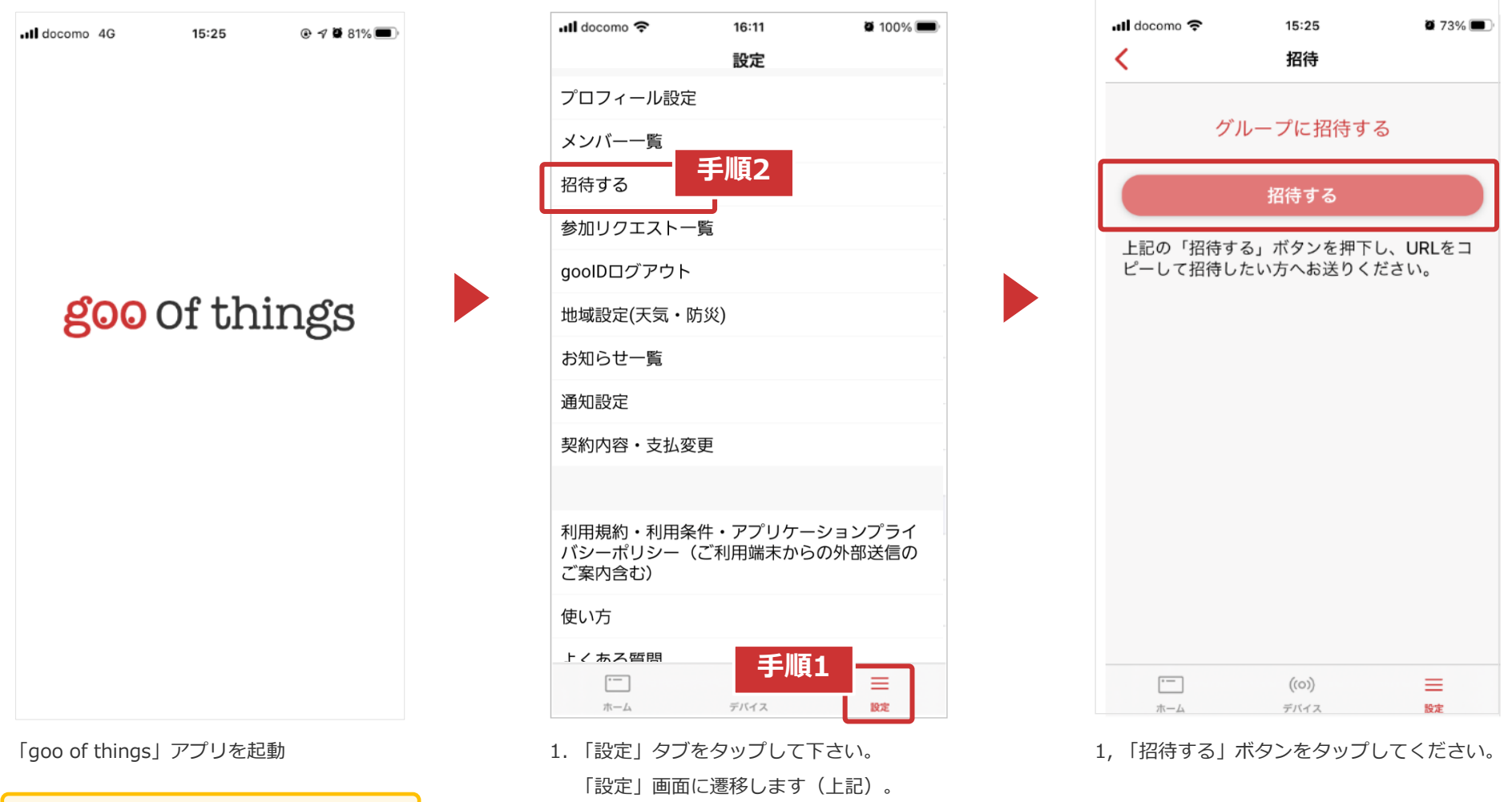

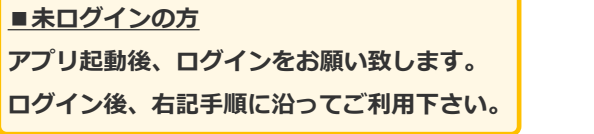

2. 「招待する」をタップしてください。 「招待」画面に遷移します。

## **goo of things 【招待するご利用者様】手順**

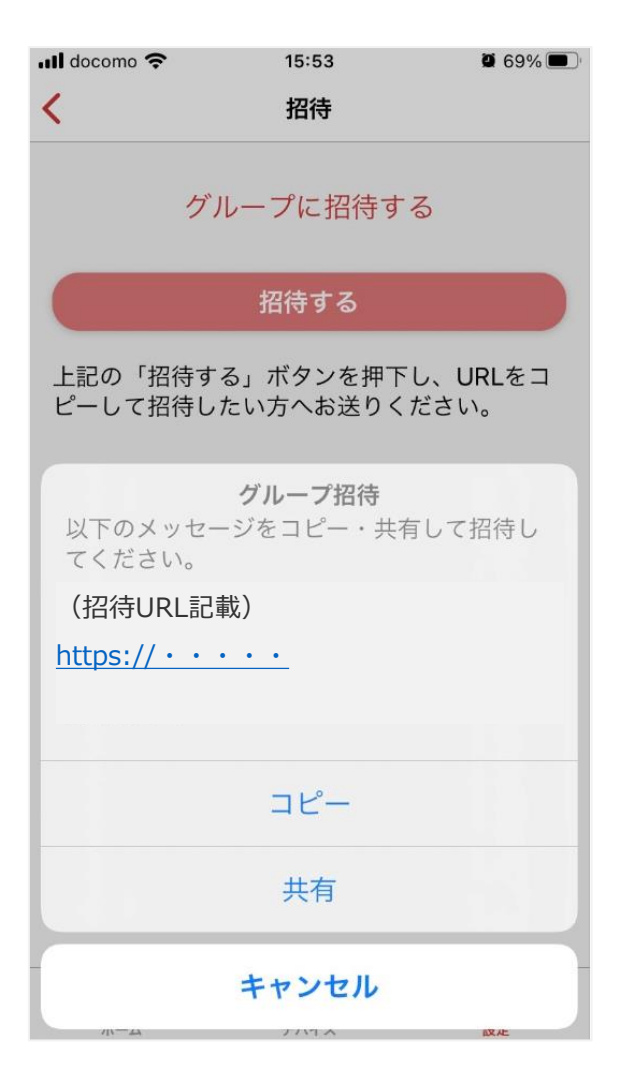

以下の2つの方法でどちらかの方法で招待をして下さい。 ・コピー:URLをコピーして招待する。 ・共有:LINE等により招待する

#### **招待を受けるご利用者様が招待URLをタップ後、 招待したご利用者様宛てにグループへの参加希望の旨、 メッセージが届きます。**

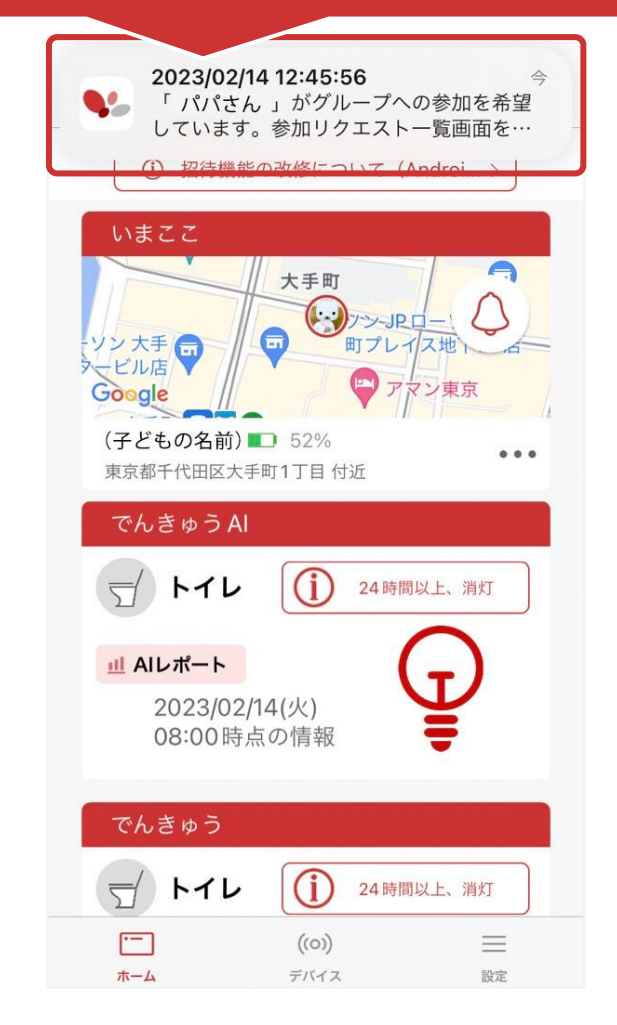

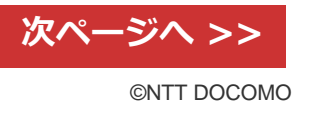

## **goo of things 【招待するご利用者様】手順 インタン インタン あいしょう はんしょう はんしょう はんしょう はんしょう はんしょう はんしょう**

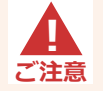

#### **相手が招待メッセージを受けとった後にお願いいたします。**

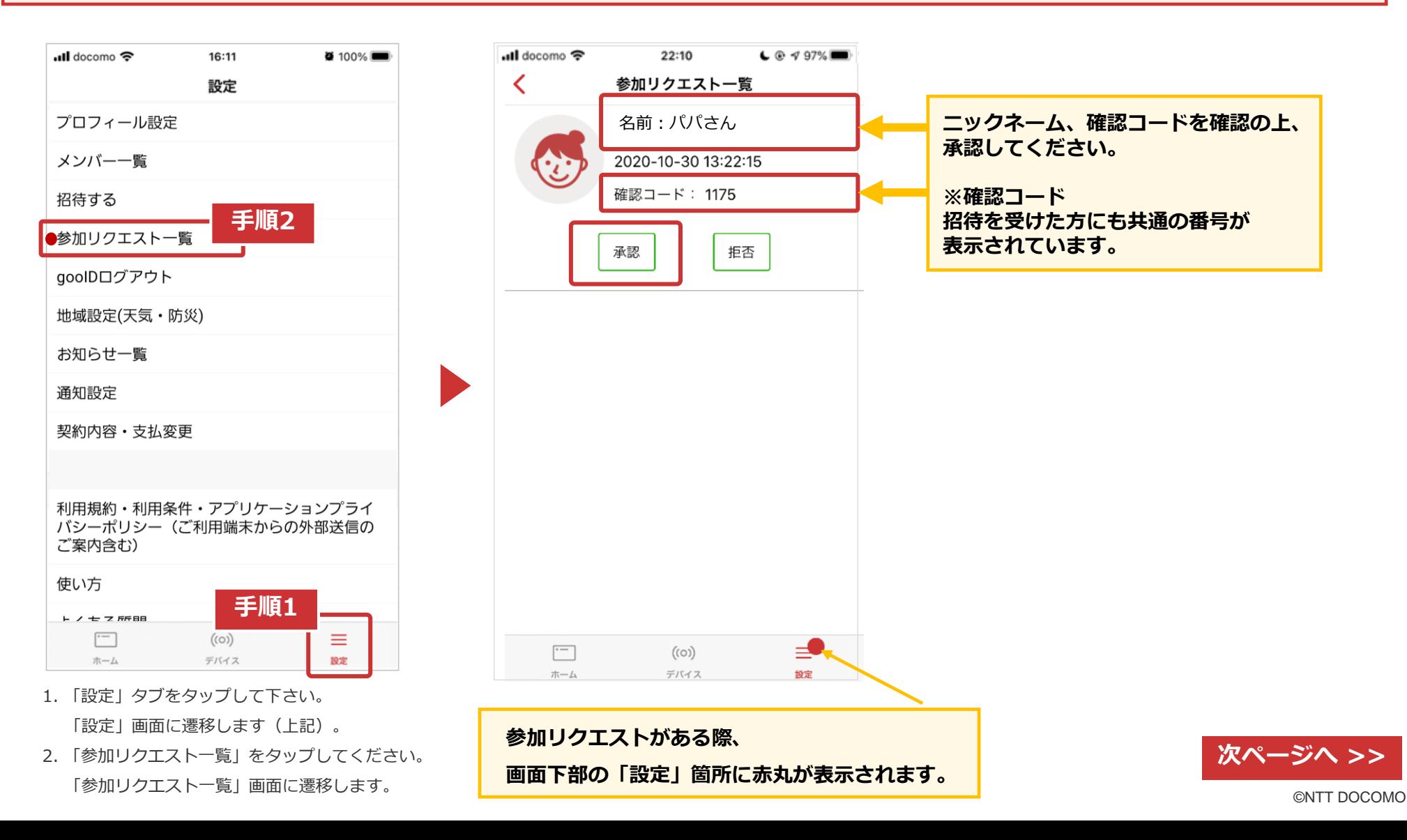

## **【招待するご利用者様】手順** <sup>7</sup>

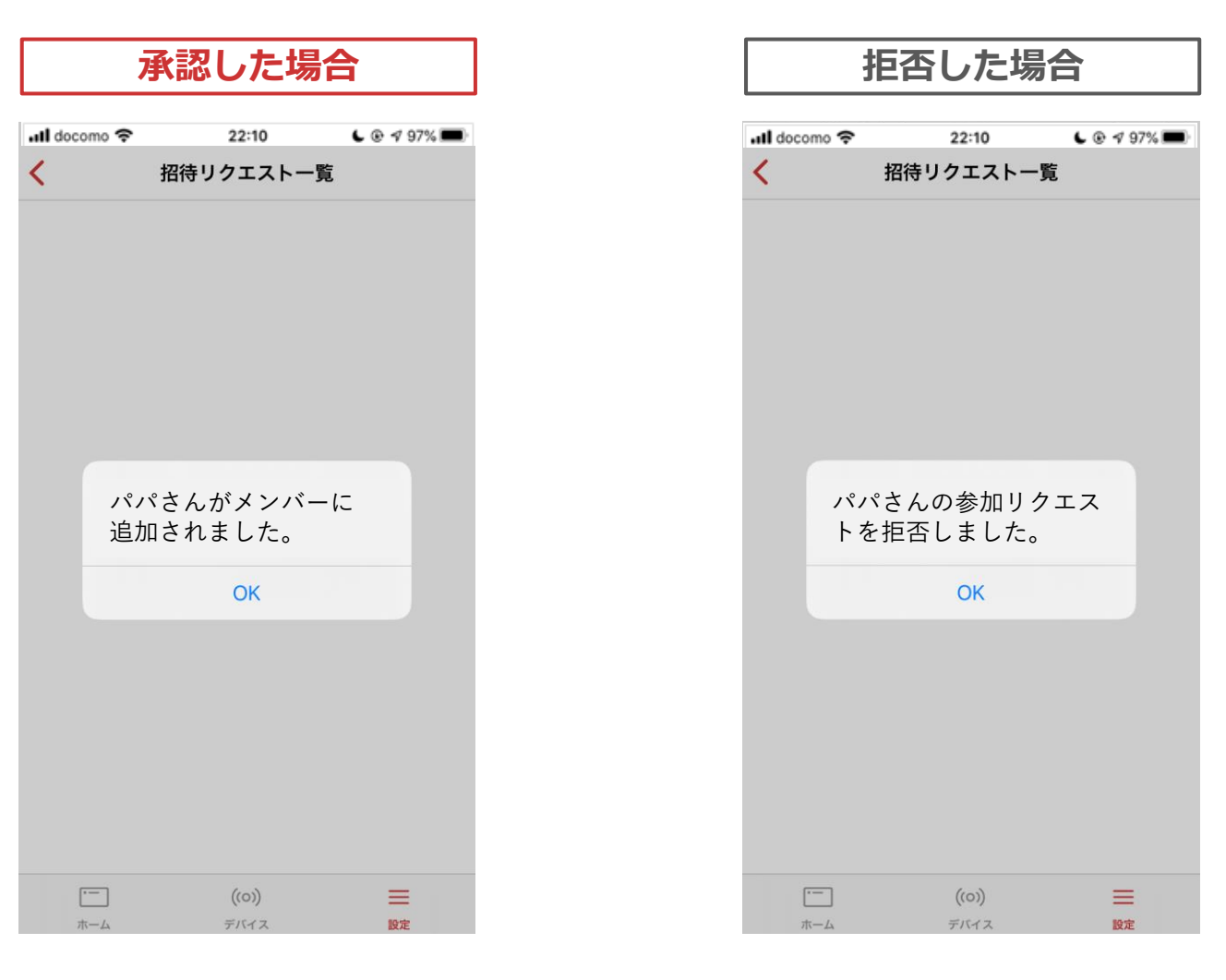

メンバー一覧に追加されます。 ※メンバー一覧:「設定」画面よりご確認いただけます。 メンバー一覧に追加されません。

※メンバー一覧:「設定」画面よりご確認いただけます。

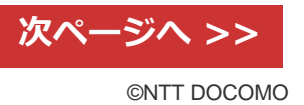

#### **【招待するご利用者様】手順 8.8 メントリック 8.8 メントリック 8.8 メントリック 8.8 メントリック 8.8 メントリック 8.8 メントリック 8.8 メントリック 8.8 メントリック 8.8 メントリック goo** of things

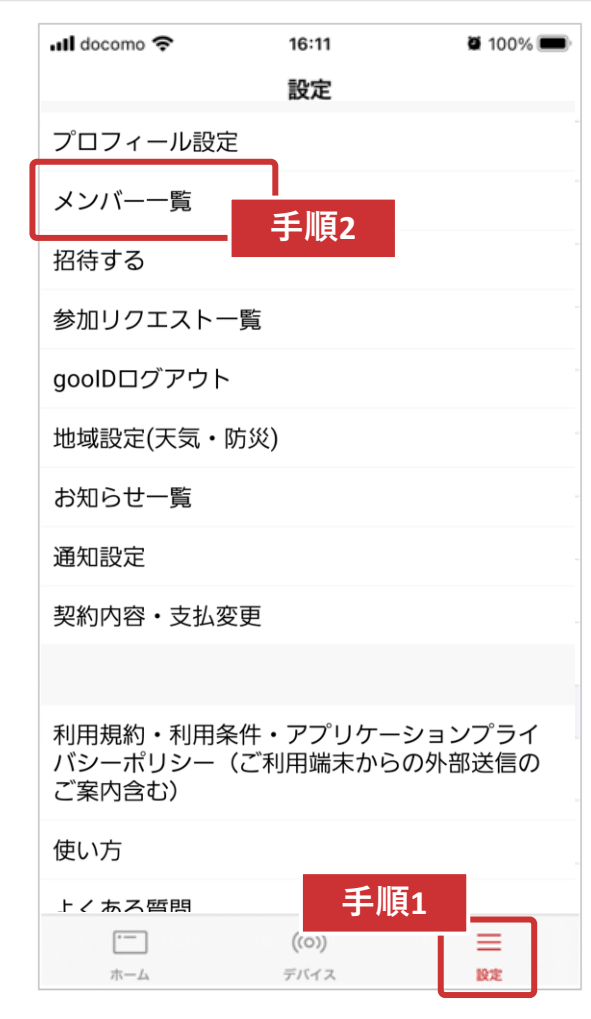

- 1. 「設定」タブをタップして下さい。 「設定」画面に遷移します(上記)。
- 2. 「メンバー一覧」をタップしてください。 「メンバー一覧」画面に遷移します。

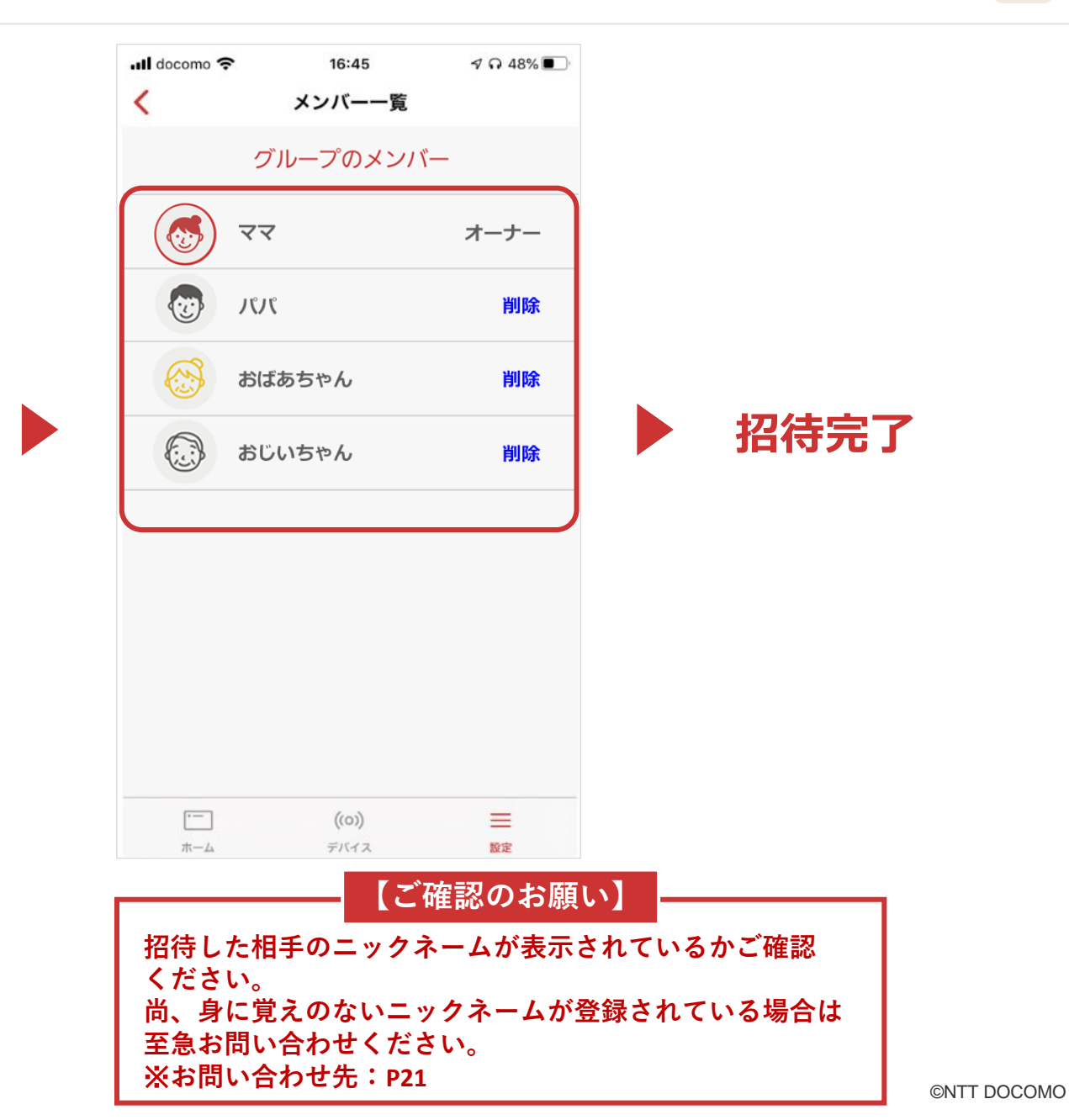

# **招待ご利用方法 招待を受けるご利用者様編**

#### **goo** of things **【招待を受けるご利用者様】手順** <sup>10</sup>

以下、事前準備①・事前準備②についてご確認下さい。

**事前準備 ① 「goo of things」アプリインストール**

対応するスマートフォンで 「**goo of things」** アプリを インストールしてください。

#### **Android の場合 iPhoneの場合**

Google Playから「goo of things」で 検索してダウンロードしてください。

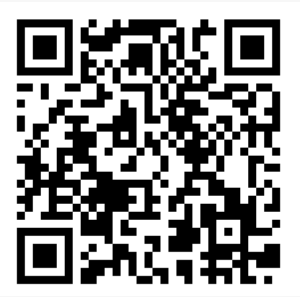

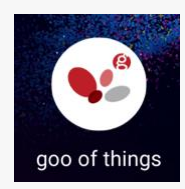

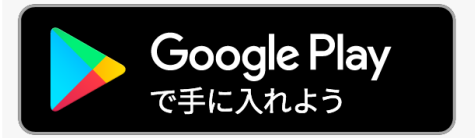

App Storeから「goo of things」で 検索してダウンロードしてください。

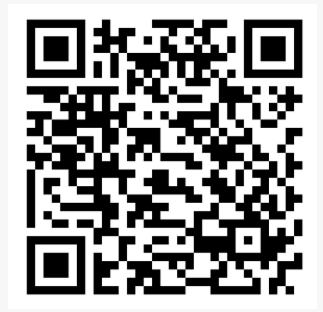

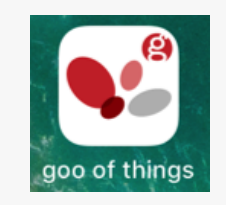

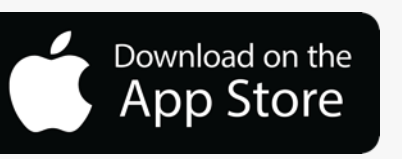

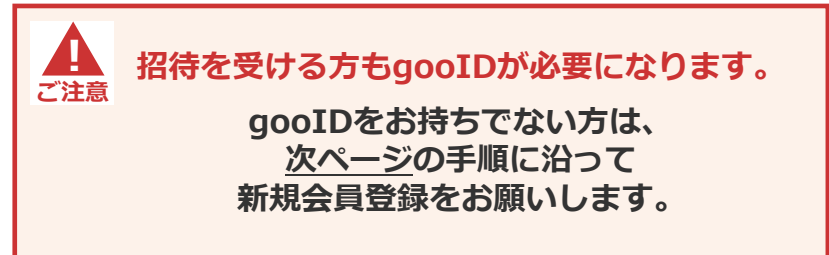

**事前準備 ② gooID**

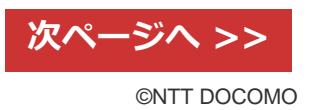

#### **goo** of things **【初めてご利用の方】新規会員登録の方法** <sup>11</sup>

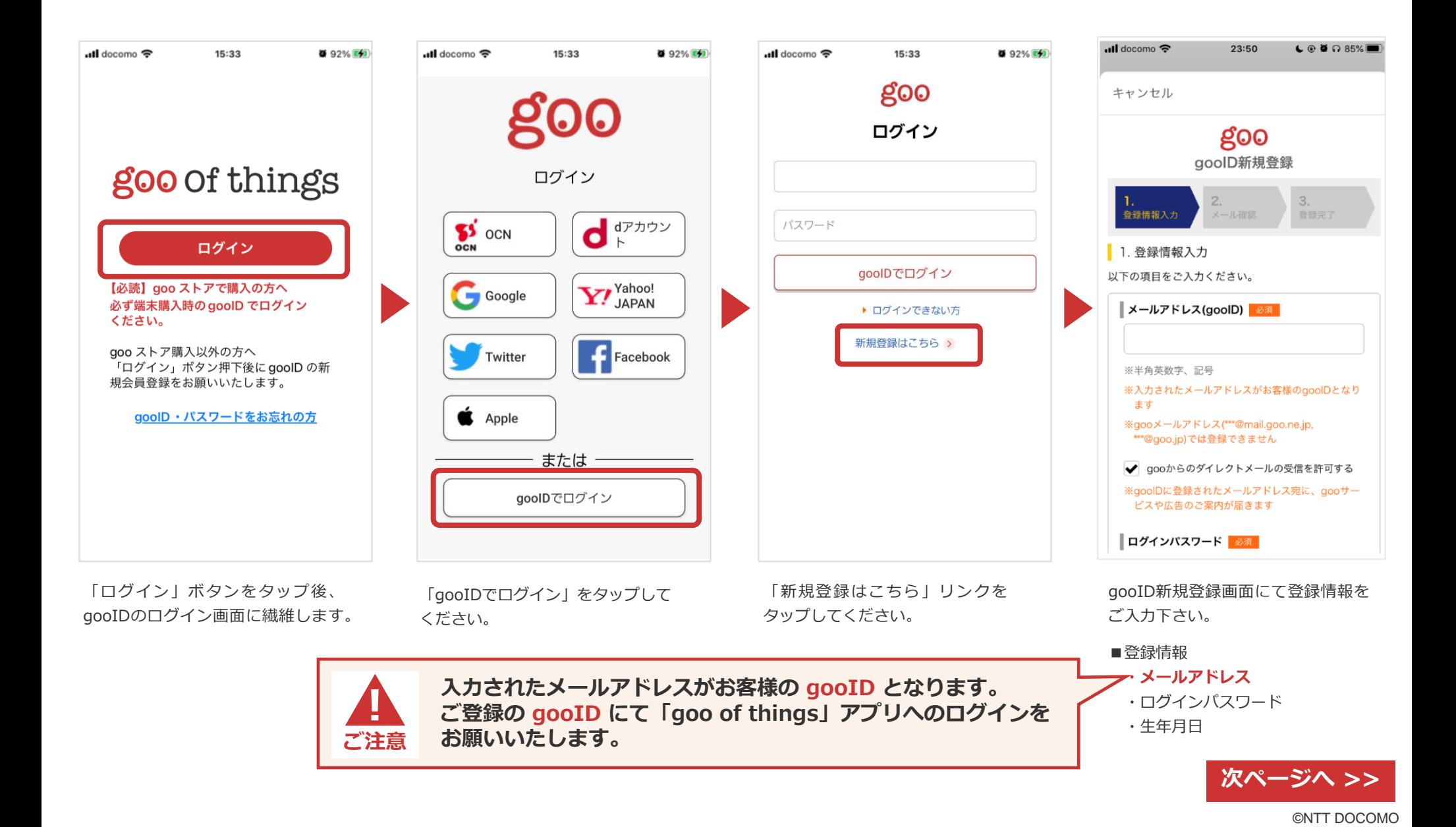

#### **【初めてご利用の方】新規会員登録の方法** <sup>12</sup> **goo** of things

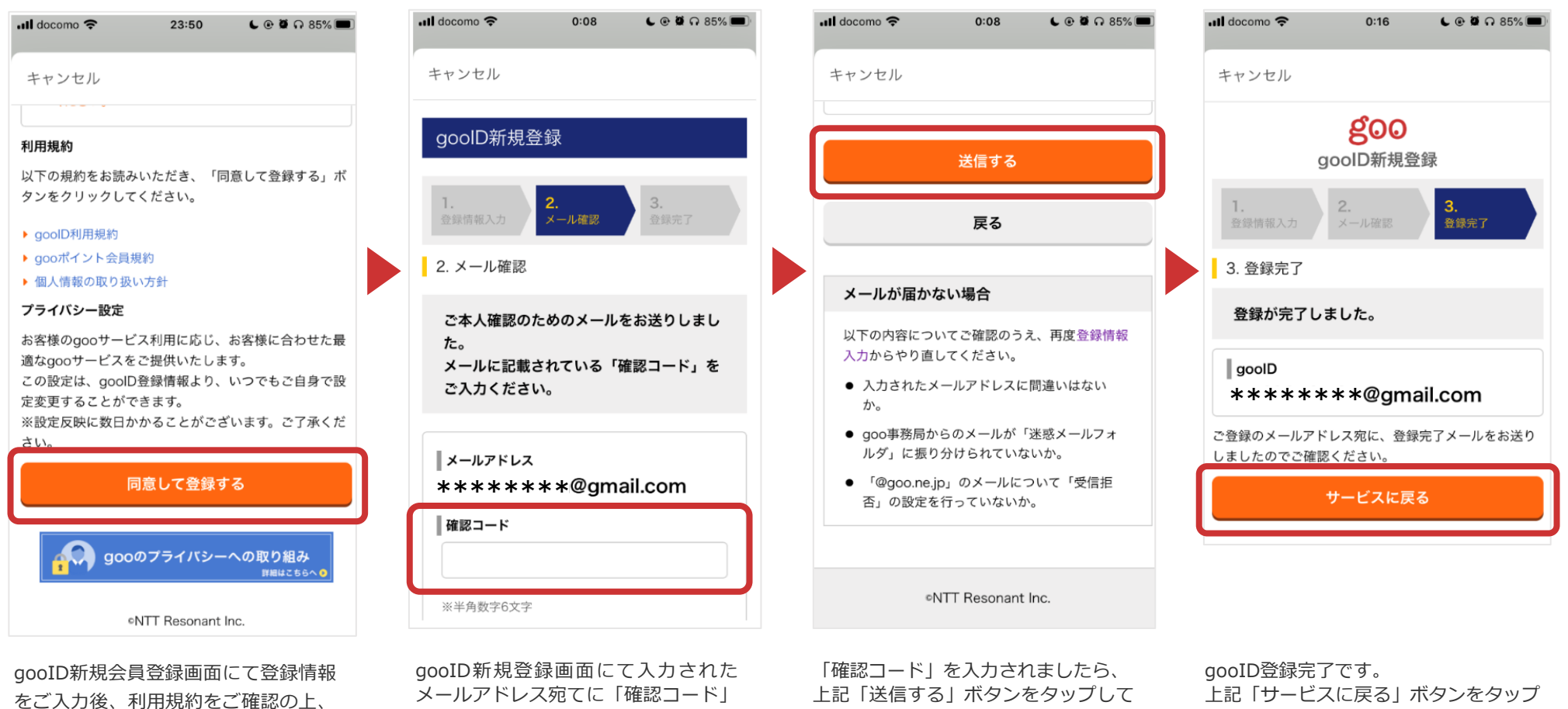

下さい。

上記「同意して登録する」 ボタンをタップしてください。

が届きます。メールの受信拒否設定を されている方は解除をお願いします。 「確認コード」を上記「確認コード」 枠に入力して下さい。

して下さい。 「プロフィール登録」画面に遷移しま

す。

## **goo of things 【招待を受けるご利用者様】手順 ※招待受ける場合** 23

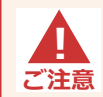

**招待を受けられるのは一つのグループのみです。既に他のグループに入っている場合は、 招待を受けずに今のグループに残るか、招待を受けて新しいグループに入るか選択してください。**

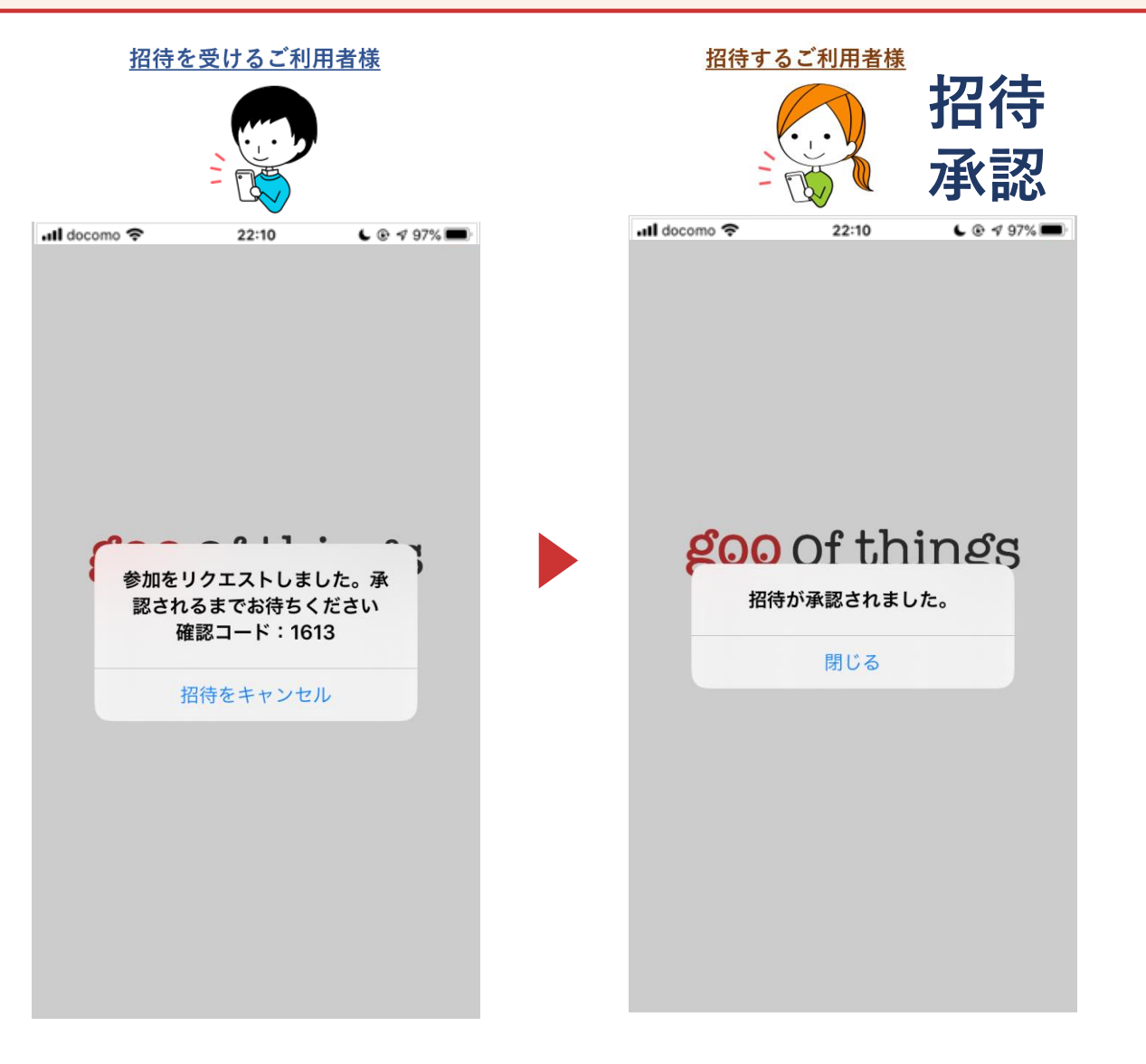

# **参考:招待ご利用方法 招待を受けるご利用者様編**

## **goo of things 【招待を受けるご利用者様】手順 インスタイム そうきょう いちょう いちょう はんしょう はんしょう はんしょう はんしょう はんしょう はんしょう はんしょう はんしょう はんしょう はんしょう はんしょう はんしょう はんしょう はんしょう はんしょう はんしょう はんしょう はんしょう**

#### **招待を受ける→参加リクエスト→招待が拒否**

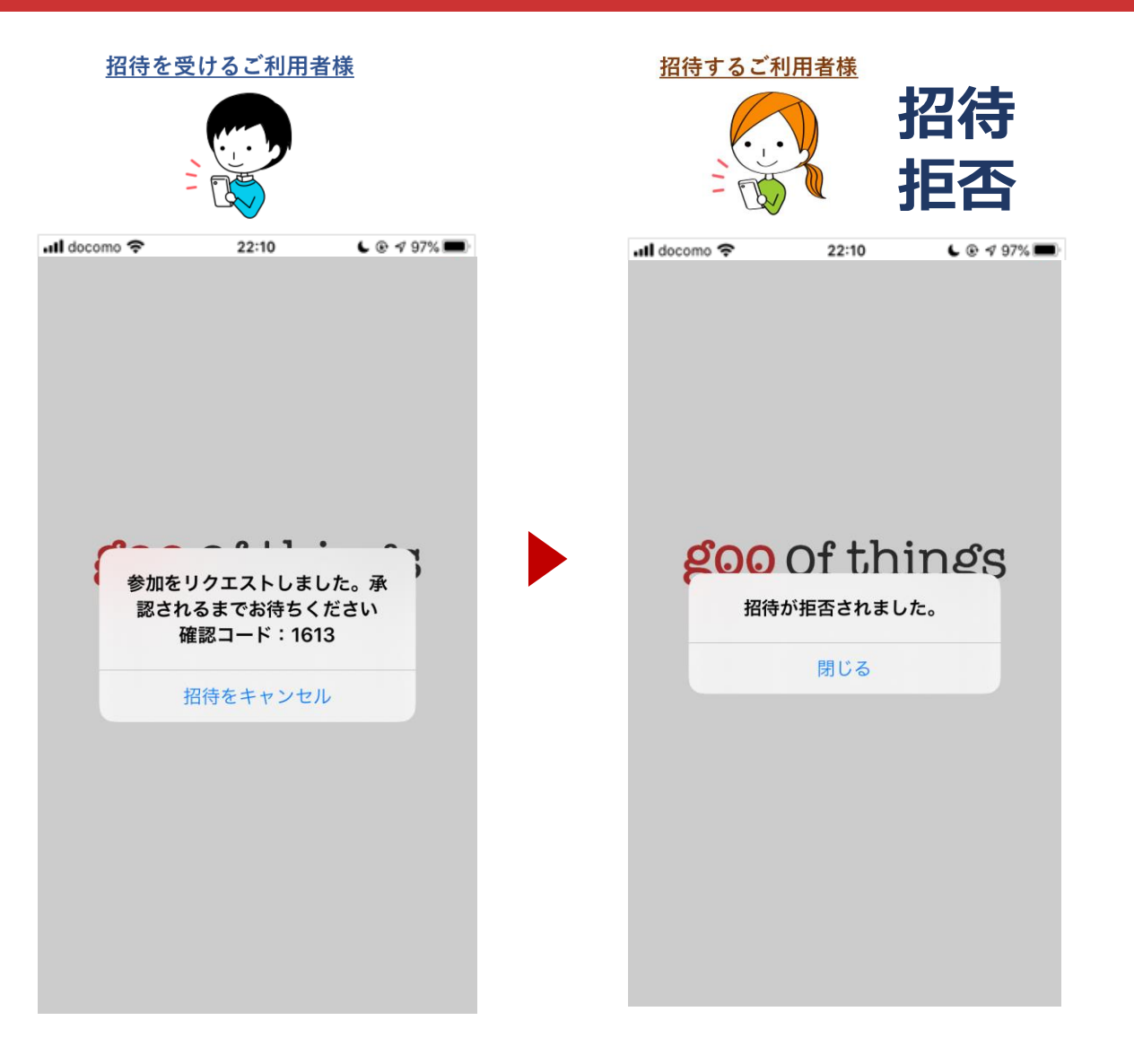

©NTT DOCOMO **次ページへ >>**

#### **【招待を受けるご利用者様】手順 ※招待を受けない場合** <sup>16</sup> **goo** of things

#### **招待を受ける→参加リクエスト→招待をキャンセルする場合** 招待を受けるご利用者様 招待を受けるご利用者様 **招待 キャンセル all** docomo **오** 22:10  $C$  $Q$   $q$  97% all docomo 22:10  $C$  $Q$   $q$  97% goo of things  $17.9$ 参加をリクエストしました。承 参加リクエストをキャンセルしますか? 認されるまでお待ちください 確認コード: 1613 いいえ はい 招待をキャンセル 上記内容をご確認の上、 上記内容をご確認の上、

#### **招待をキャンセルする場合、**

「招待をキャンセル」ボタンをタップして下さい。

「はい」ボタンをタップして下さい。

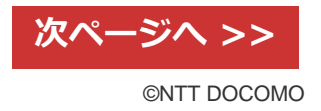

#### **goo of things 【招待を受けるご利用者様】手順**

#### **※機器を既に登録していた場合 ※同じグループだった場合**

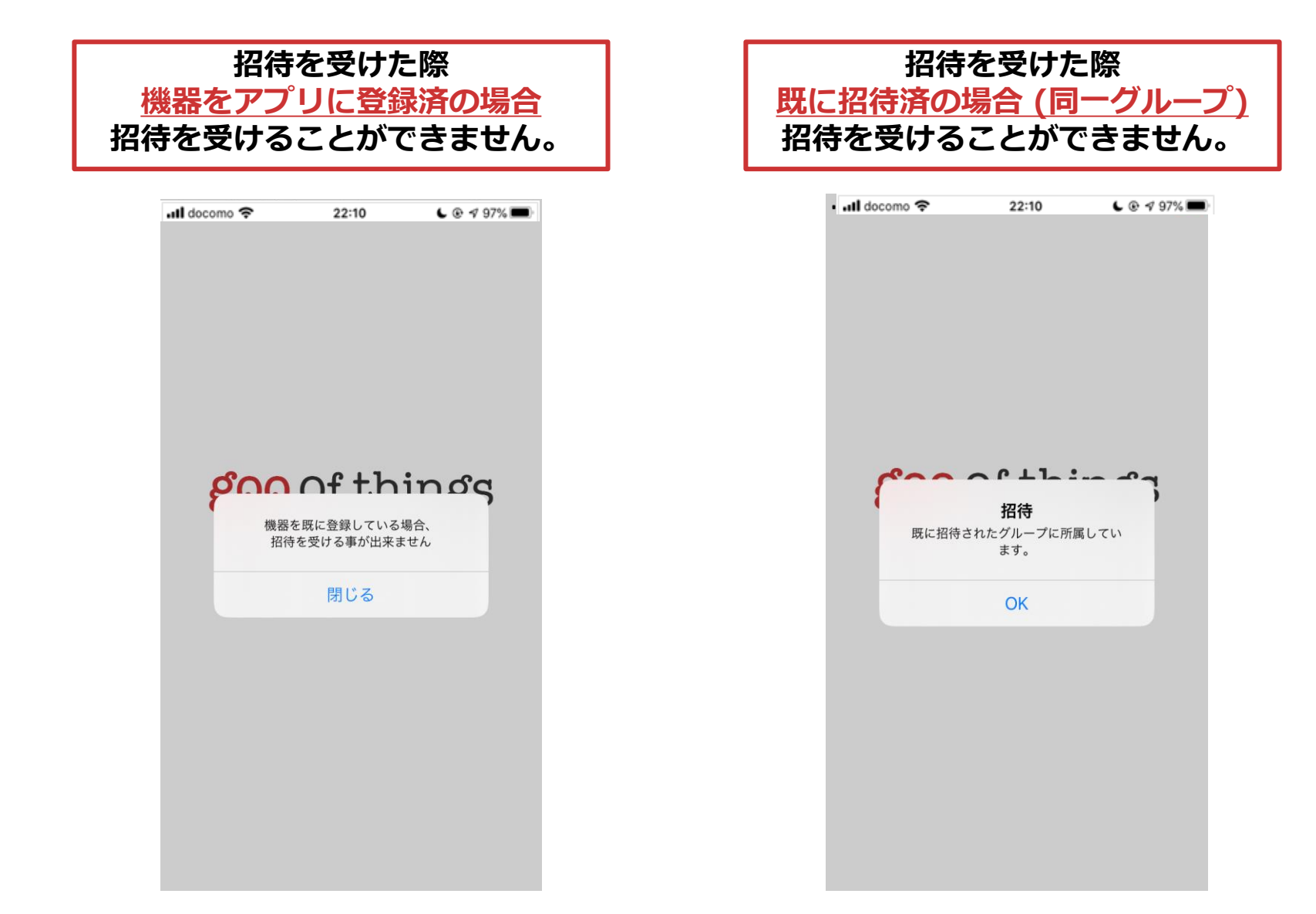

# **招待ご利用方法 招待メンバー削除編**

## **goo of things 招待メンバー削除方法 (オーナー/メンバー)** 19

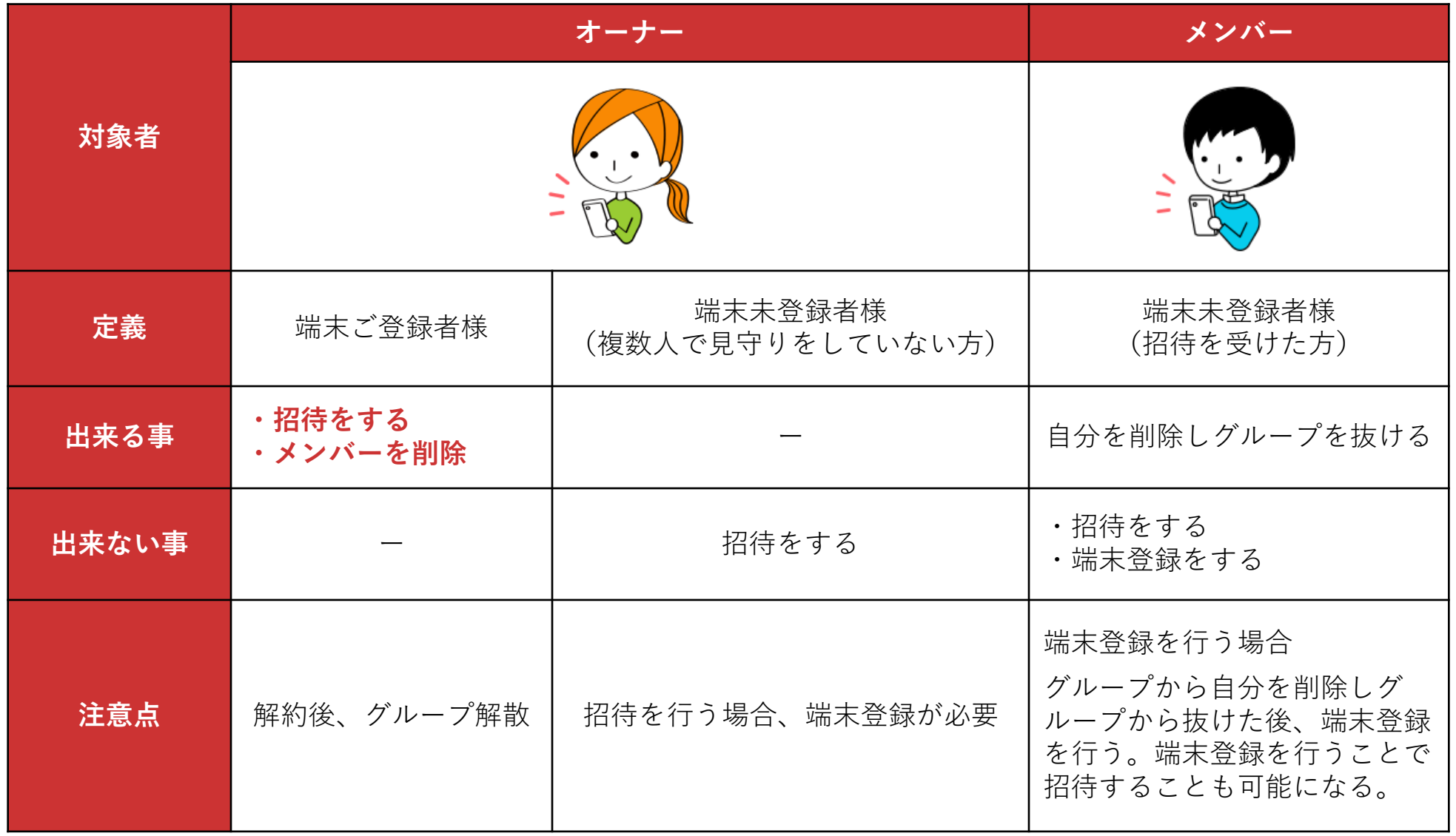

## **goo of things 招待メンバー削除方法 (オーナー)** 20

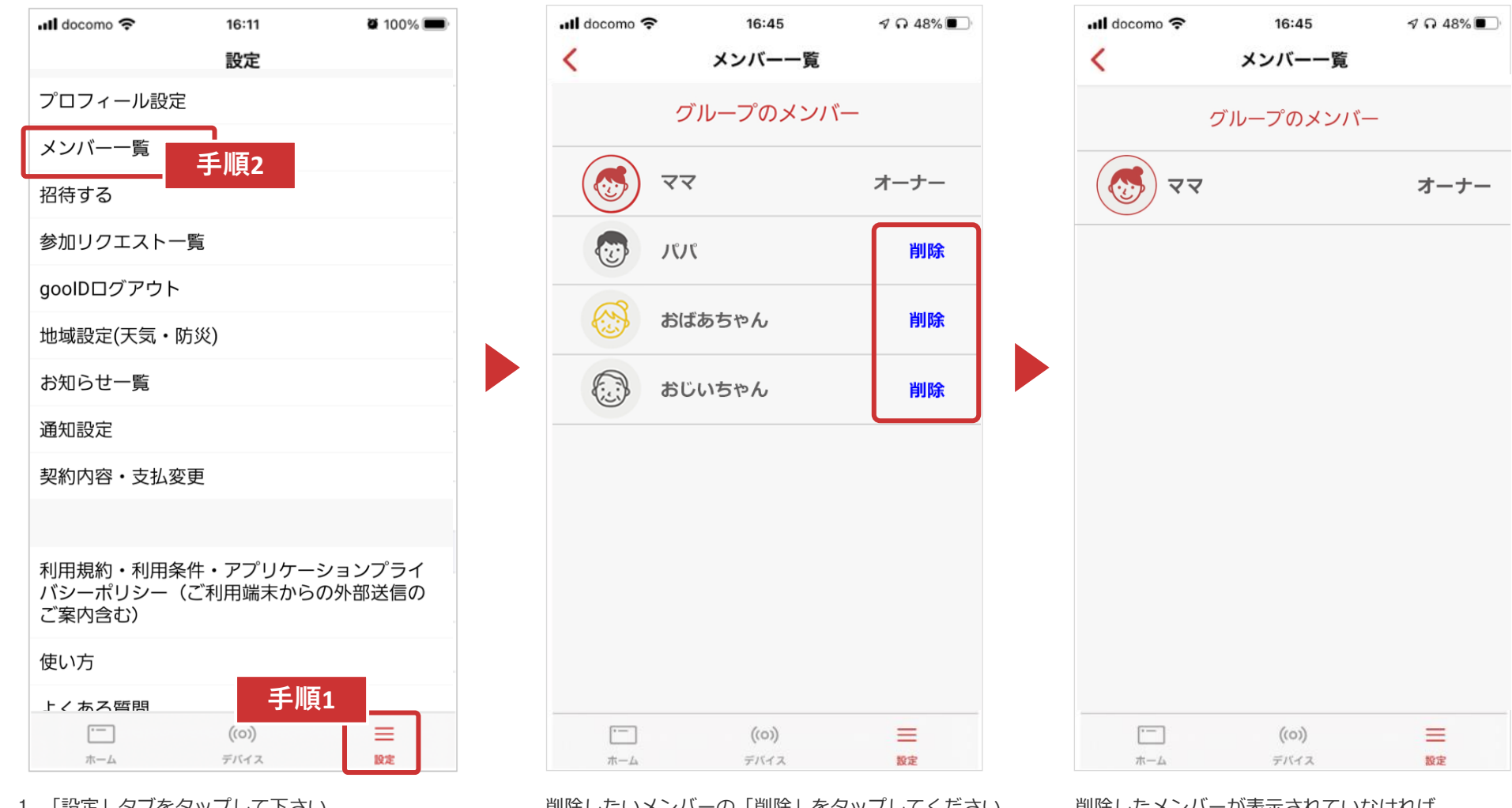

- 1. 「設定」タブをタップして下さい。 「設定」画面に遷移します(上記)。
- 2. 「メンバー一覧」をタップしてください。 「メンバー一覧」画面に遷移します。

削除したいメンバーの「削除」をタップしてください。

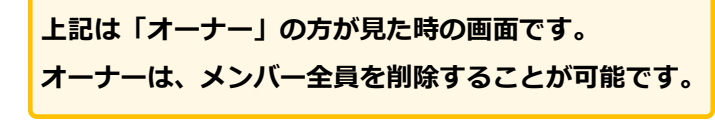

削除したメンバーが表示されていなければ 削除完了です。

## **goo of things 招待メンバー削除方法(メンバー) 21**

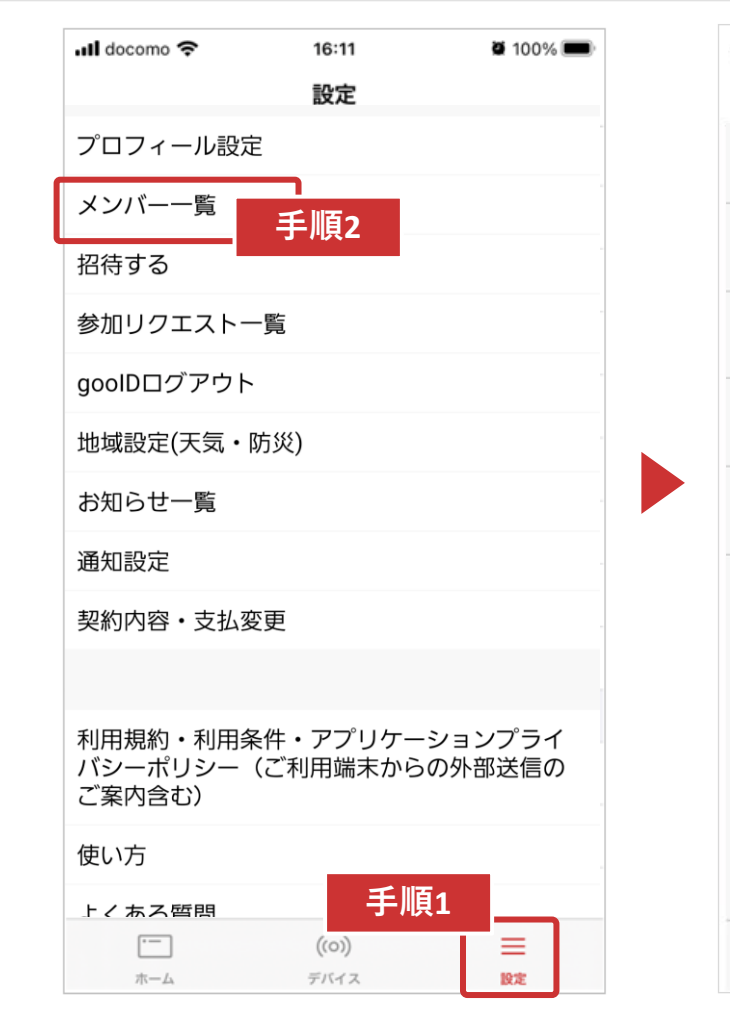

- 1. 「設定」タブをタップして下さい。 「設定」画面に遷移します(上記)。
- 2. 「メンバー一覧」をタップしてください。 「メンバー一覧」画面に遷移します。

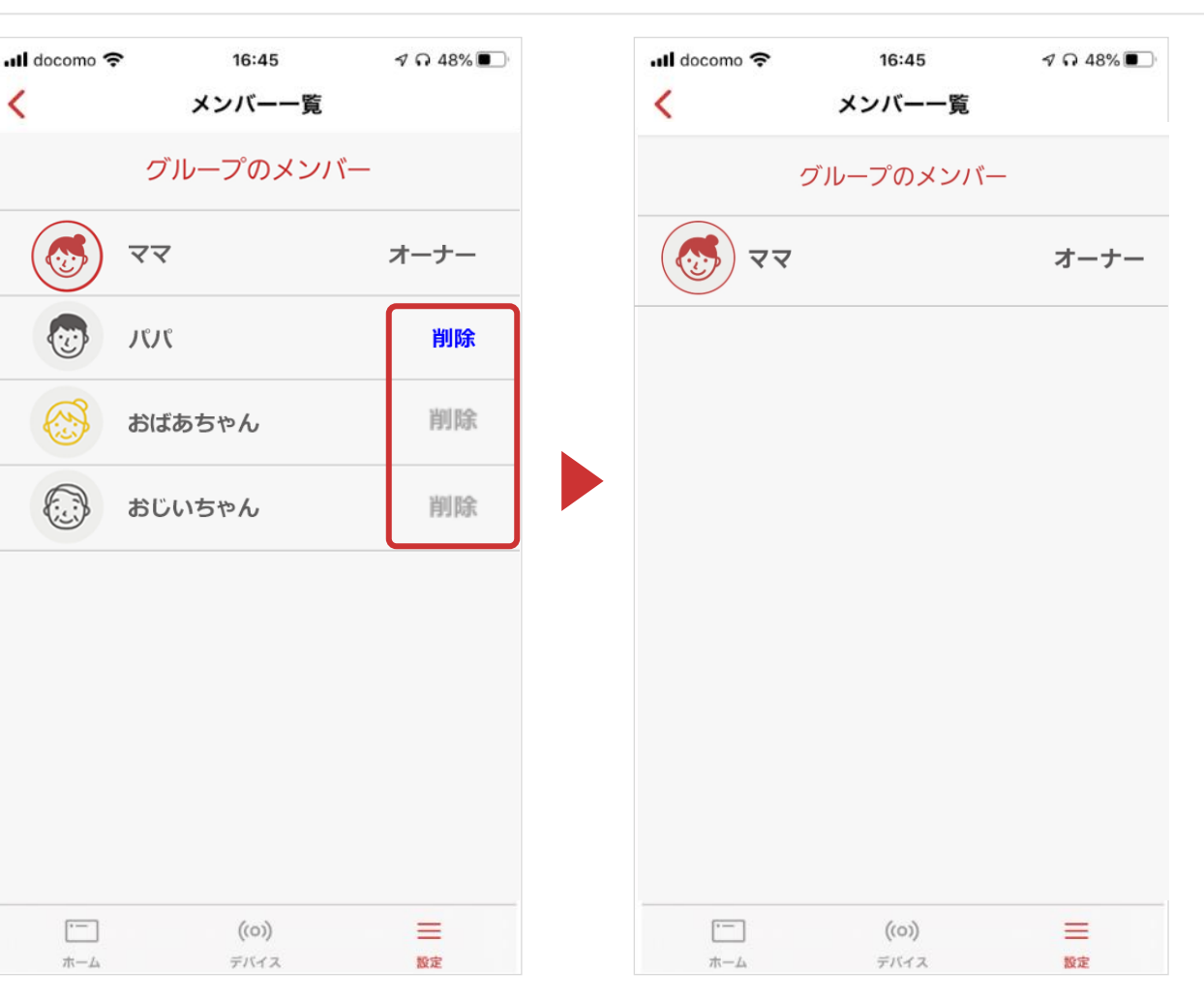

削除したいメンバーの「削除」をタップしてください。

**上記は「メンバー(パパ)」が見た時の画面です。 メンバーは、自分のみ削除することが可能です**

削除したメンバーが表示されていなければ 削除完了です。

## 株式会社NTTドコモ OCN部 CA コンテンツ IoTサービス担当

<https://support.ocn.ne.jp/personal/inquiry/detail/pid2200001tkh>